Firefox is an opensource web browser from Mozilla.

## **Installation**

Firefox is distributed with Slackware.

# **Tips**

#### **Make firefox understand downloaded files**

It is quite annoying that Mozilla Firefox always forgets what application to use for "opening" a file which you just downloaded. Also, the context menu "Open containing folder" in the Downloads overview does not work.

Using "xdg-open" you can improve the integration of Firefox into your Desktop Environment a lot:

- 1. Stop firefox if it is running
- 2. Delete or rename the mimetypes cache (where firefox keeps its file association settings):

\$ rm ~/.mozilla/firefox/<yourprofile>/mimeTypes.rdf

- 3. Start firefox again
- 4. Download any file if you had not done this before
- 5. Open that file from the "Tools > Downloads" menu (by right-clicking on it and selecting "Open").

When asked to choose the application for opening the file, browse to (or type) "/usr/bin/xdg-open", then check the checkbox to "Remember your choice".

After you've configured Firefox like that, both the "Open" and "Open containing folder" context menus will work. If you are running KDE then you can then change the preferred programs through KDE's "file associations" settings.

The same trick works for Mozilla Seamonkey as well.

#### **Enable the builtin PDF viewer in Firefox**

The "pdfis" PDF viewer is built-in in Firefox since version 15.0, this means that there is no need to install a PDF viewer plugin like Adobe Reader additionally. The built-in PDF viewer renders PDF using HTML5 and JavaScript.

.

.

The PDF viewer is disabled by default, but that is likely going to change in the future, when the functionality has proven itself. In the meantime, you can enable it as follows:

• In "about: config" set the property "browser.preferences.inContent" to "true":

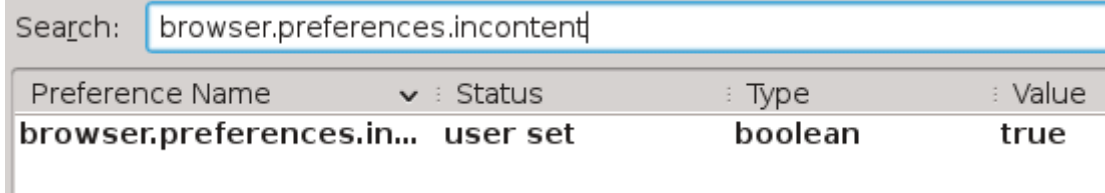

• Also in "about: config" set the property "pdfjs.disabled" to "false":

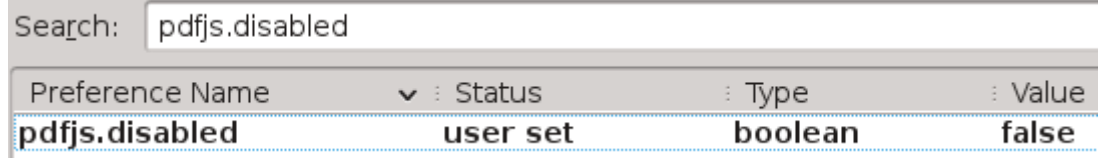

Finally, in the Firefox "Preferences > Applications" menu, search for the extension "PDF" and make sure the associated action is set to "preview in firefox".

That's it! You don't even have to restart Firefox. Try opening a PDF, or even drag a PDF file from a filemanager into the Firefox window.

### **Troubleshooting**

## **"Open folder containing" opens Audacious instead of a file manager**

Known to work with: [Slack 14.1]

- 1. Edit /usr/share/applications/mimeinfo.cache
- 2. Find the line containing

inode/directory=

3. Delete the following string

audacious.desktop;

This should fix the problem.

Here's a one-liner to do it:

sudo sed -i 's|inode/directory=audacious.desktop;|inode/directory=|'

/usr/share/applications/mimeinfo.cache

(I made an icon on my desktop with it in the COMMAND line)

### **Sources**

- Originally written by [arfon](https://docs.slackware.com/wiki:user:arfon)
- Originally written by [Eric Hameleers](https://docs.slackware.com/wiki:user:alienbob)
- Taken from an [Alien Pastures](http://alien.slackbook.org/blog/make-firefox-understand-downloaded-files/) article.
- Based on a hint in a [discussion at LinuxQuestions.org](http://www.linuxquestions.org/questions/slackware-14/make-firefox-aware-of-kde-apps-615686/#post4627197)
- Contributions by [markand](https://docs.slackware.com/wiki:user:markand)

[howtos](https://docs.slackware.com/tag:howtos), [software](https://docs.slackware.com/tag:software?do=showtag&tag=software), [firefox](https://docs.slackware.com/tag:firefox?do=showtag&tag=firefox), [author arfon](https://docs.slackware.com/tag:author_arfon?do=showtag&tag=author_arfon), [author alienbob](https://docs.slackware.com/tag:author_alienbob?do=showtag&tag=author_alienbob)

From: <https://docs.slackware.com/>- **SlackDocs**

Permanent link: **<https://docs.slackware.com/howtos:software:firefox>**

Last update: **2019/02/21 11:48 (UTC)**

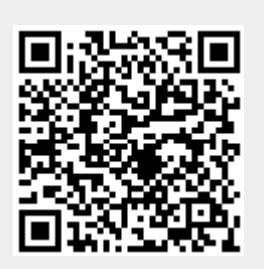